# Kanopy Mobile App Help Guide

February 2021

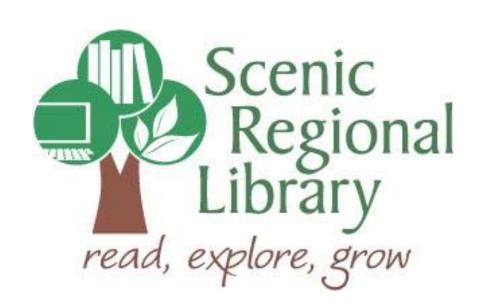

# **Table of Contents**

| 2  |
|----|
|    |
| 2  |
|    |
| 2  |
| 2  |
| 6  |
|    |
| 8  |
|    |
| 15 |
| 16 |
| 18 |
|    |
| 20 |
|    |

#### Welcome!

Scenic Regional Library offers films and other types of videos through Kanopy. The purpose of this help guide is to provide you with the information you need to use it.

#### What is Kanopy?

Kanopy is an on-demand, video streaming platform that partners with libraries and colleges. It offers feature films, documentaries, foreign language films, kids' movies and television shows, and even training courses.

Kanopy's content can be streamed on computers and mobile devices, but cannot be downloaded. You must set up an account to use Kanopy which does require an email address. An app is available for Apple and Android devices as well as Kindle Fires. If you want to use the Kanopy App, you should set up your account on a computer before logging into the app.

#### **Kanopy's Offerings to Scenic Regional Library Patrons**

Any Scenic Regional Library patron with an account in good standing can use Kanopy. In the standard collection, patrons can stream 10 titles each month and watch each title once in its entirety. In the kids and courses collection, patrons can stream an unlimited number of titles.

#### **Downloading the Kanopy App to Your Mobile Device**

If you are using an Apple device (iPad or iPhone), go the App Store and search for Kanopy. Once you find it, tap "Get."

If you are using an Android device (Samsung, Tracfone, etc.), go to the Google Play Store and search for Kanopy. Once you find it, tap "Install."

If you are using a Kindle Fire, go to the Amazon Appstore and search for Kanopy. Once you find it, tap "Get."

#### **Setting Up a Kanopy Account**

In order to use Kanopy, you must first set up an account. You will need an email address and your library card number. Additionally, it is recommended that you set up your account using a computer or laptop.

Follow these steps to set up your Kanopy account.

1. Go to www.scenicregional.org.

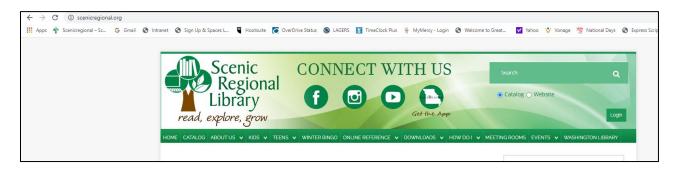

- 2. Point your cursor at "Downloads" to display a drop down menu.
- 3. Click on "eMovies."

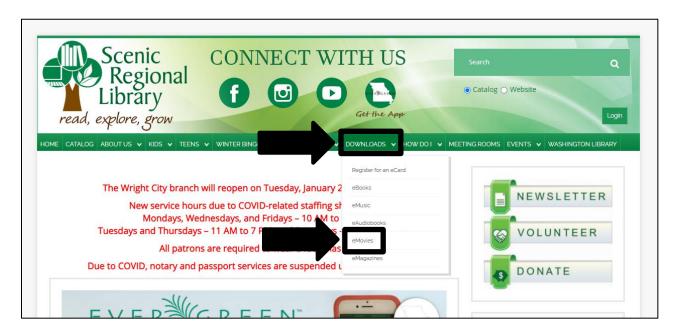

#### Setting Up a Kanopy Account, continued

4. Click "Kanopy."

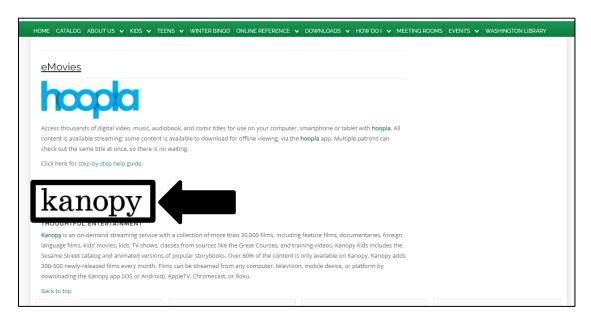

5. Click "Add Library Card."

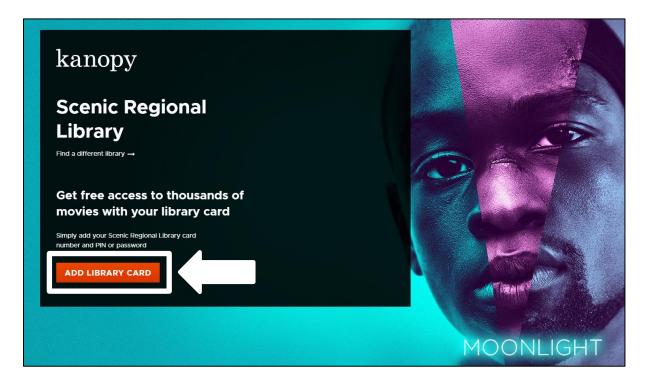

# **Setting Up a Kanopy Account, continued**

- 6. Complete the fields.
- 7. Click "Sign Up."

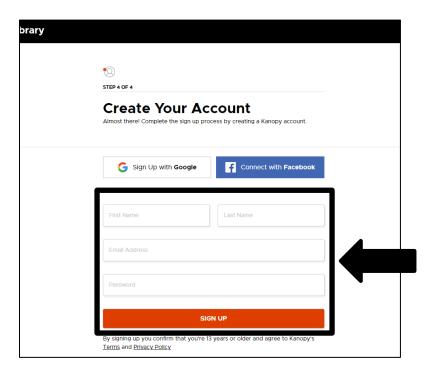

You'll see the welcome screen below to know the set up was successful. You can now use your account information to log into the app.

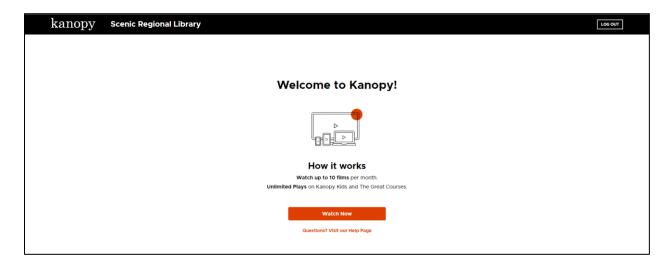

# **Logging into the Kanopy App**

Follow these steps to login to the Kanopy App.

1. Tap on the Kanopy icon.

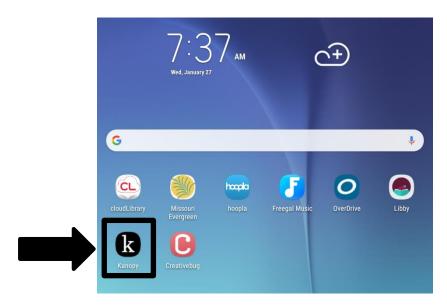

2. Tap "Log In."

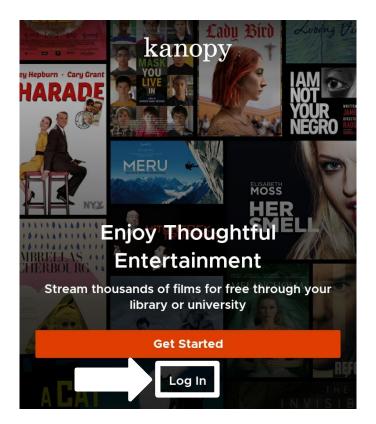

# Logging into the Kanopy App, continued

- 3. Enter your email address and password.
- 4. Tap "Log In."

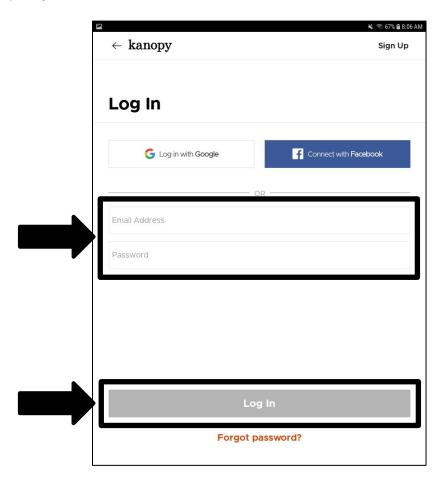

# **Kanopy Mobile App Tour**

Most of the functions you will use in the Kanopy App can be accessed from the app home screen. The subsequent several pages of this guide contain explanations and screen shots of the various elements of the Kanopy App.

Menu – Tapping on any of these allows you to access various options within the app.

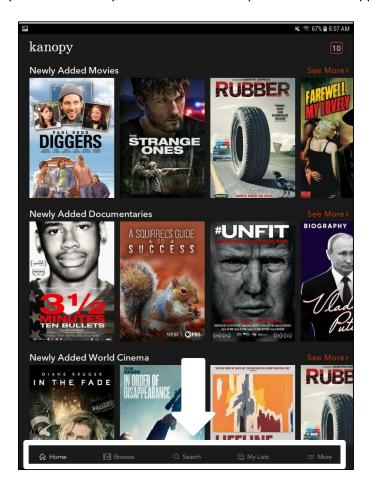

<u>Home</u> – Tapping here takes you to the home screen where you will find categories of featured items.

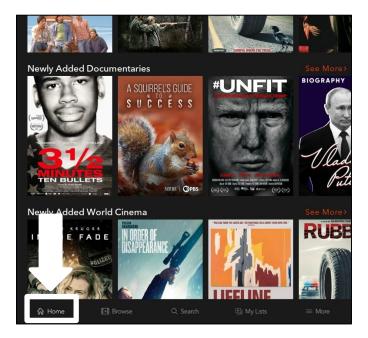

The screen shot below displays the Home screen.

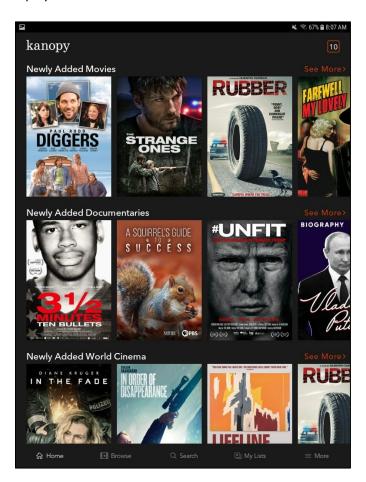

<u>Browse</u> – Tapping here takes you to a screen that allows you to access various categories of items.

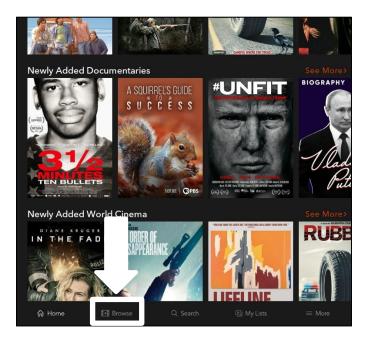

The screen shot below displays the Browse screen.

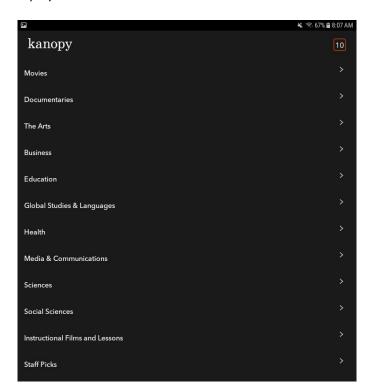

<u>Search</u> – Tapping here takes you to a search screen. Once you begin typing, a menu will appear allowing you to search by video, subject, people, or company.

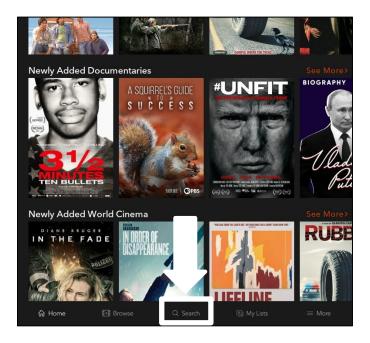

The screen shot below displays the Search screen.

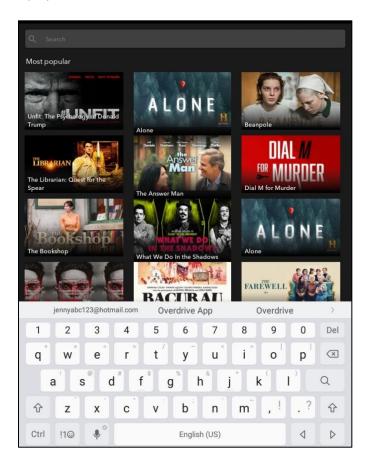

<u>My Lists</u> – Tapping here takes you to a screen that has two tabs, one for what you are currently watching and one for items you've added to your watchlist.

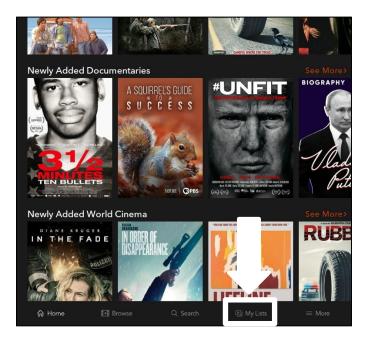

The screen shot below displays the My Lists screen.

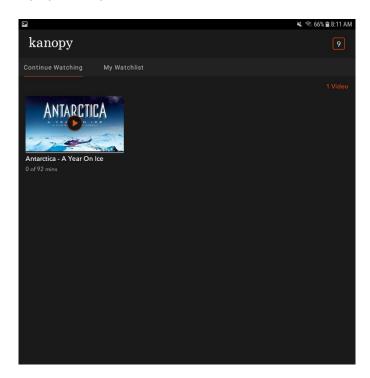

<u>More</u> – Tapping here takes you to a screen that allows you to access various other options such as Kanopy Kids and Settings. You can also sign out of the app on this screen.

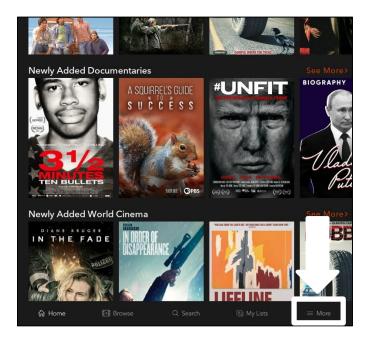

The screen shot below displays the More screen.

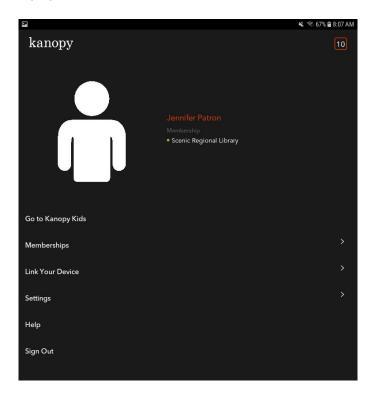

<u>Video Count</u> – This is the number of videos you have left for the month.

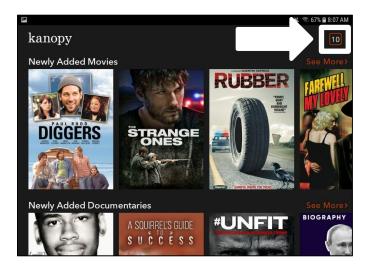

<u>Collection</u> – This area displays the categories of items available. The entire screen is vertically scrollable and each category is horizontally scrollable. You can also tap "See More" to see additional titles. Tap on any title to see additional information about it.

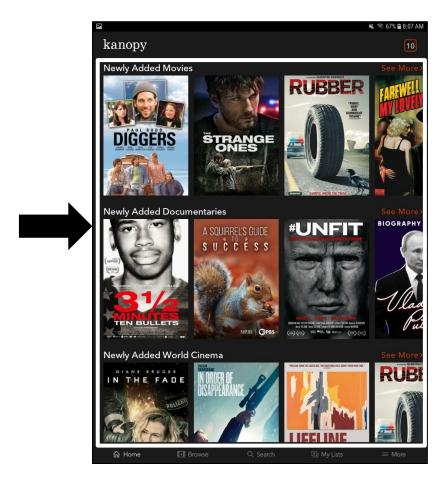

# **Streaming Titles from the Home Screen**

Follow these steps to stream a title from the home screen.

- 1. Vertically and / or horizontally scroll through the titles.
- 2. Tap on a title.

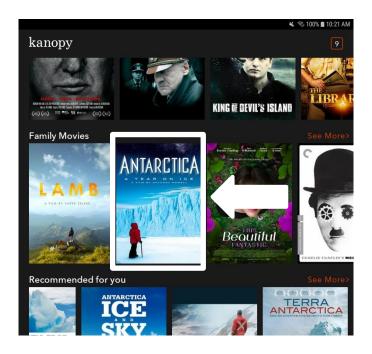

3. Tap the play button.

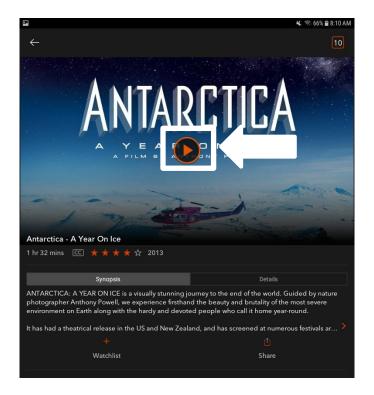

# **Streaming Titles Using the Browse Feature**

Follow these steps to stream a title using the browse feature.

1. Tap "Browse."

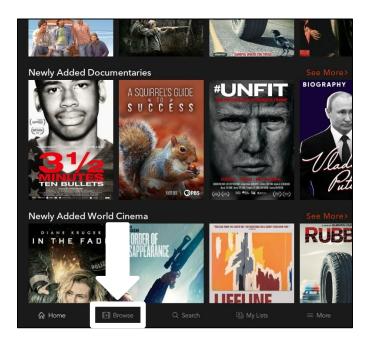

2. Tap a category.

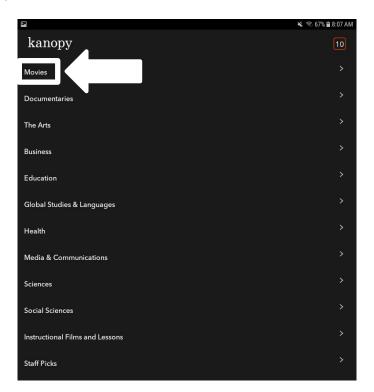

# Streaming Titles Using the Browse Feature, continued

- 3. Vertically and / or horizontally scroll through the titles.
- 4. Tap on a title.

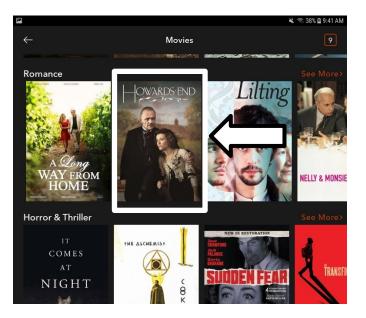

5. Tap the play button.

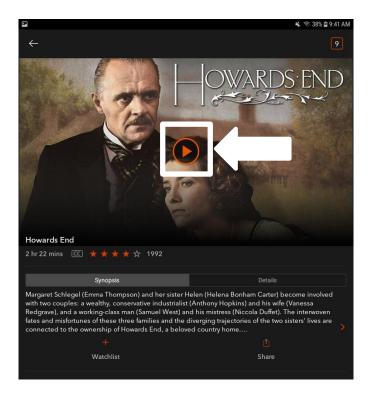

# **Streaming Titles Using the Search Feature**

Follow these steps to stream a title using the search feature.

1. Tap "Search."

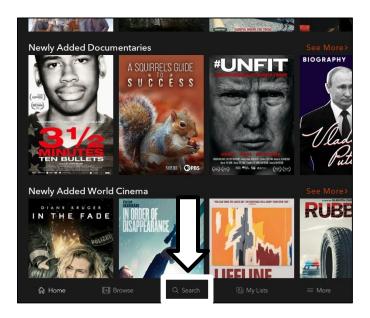

- 2. Enter your search words.
- 3. Tap the category you want to search (optional).
- 4. Tap the title or option you want from the displayed list of results.

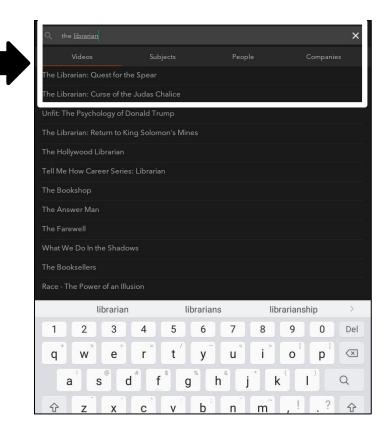

# Streaming Titles Using the Search Feature, continued

5. Tap the title.

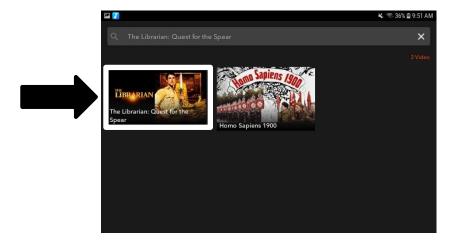

6. Tap the play button.

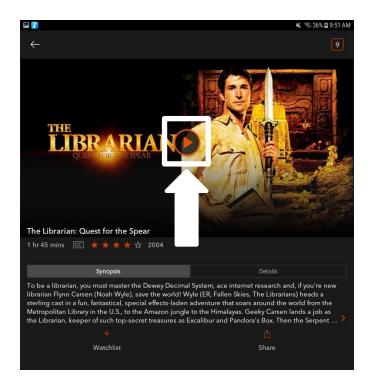

#### **Streaming Controls**

Once a title starts streaming, there are a control buttons on the top and bottom of the screen. Tap in the middle of the screen to make the control buttons disappear and tap the middle of the screen again to get them to reappear.

#### Top of the Screen

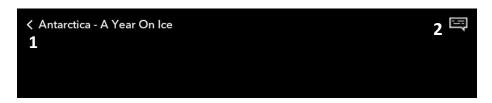

#### **Bottom of the Screen**

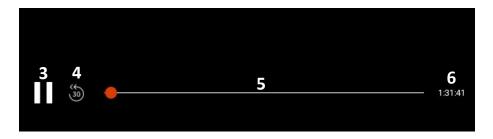

- 1 Back: Returns you to the previous screen
- 2 Closed Captioning: Turns closed captioning on and off (if available)
- 3 Pause / Play: Toggle button to play and pause the title
- 4 Rewind: Rewinds the title 30 seconds
- 5 Scrub Bar: Tap, hold, and slide the dot to quickly rewind or fast forward
- 6 Counter: Displays the amount of time left in the title